# Updating Information in FACTS

St Timothy Back to School Packet items 2022-2023

#### Student and Family Information in FACTS

The information in FACTS is **very important**.

- It is the main source for information on you and your child.
- You MUST complete and sign all webforms on FACTS before the first day of school.
- All written and electronic communication from the school will be sent to the addresses listed in FACTS. If you don't update them, we won't have the correct information.
- **EMERGENCY CONTACTS** and **MEDICAL INFORMATION** about your child(ren) must be entered by the first day of school.
- **Allergy** information is important for the school to be aware of during lunch, snack, parties, outdoor activites, and fieled trips. PLEASE update the allergy information and medications for your child.
- **You can update your information on FACTS at any time.**

#### How to find and complete your webforms in FACTS

#### Step 1 : Login to FACTS atttps://factsmgt.com/

**Returning families:** Use your username from last year. It will typically ask you to change/update your password for this year.

**New families:** Directions for this entire process can be found [here](https://static1.squarespace.com/static/572b59b627d4bd5bf89bf815/t/6126b34dc7e60a006971ebe3/1629926221506/Accessing+Family+Portal+Facts+2021.pdf)

You will create a username using the email you provided to St. Timothy. **Our District Code is STTC-OH** Once completed, log in to your account.

#### Step2 – Finding the forms on a computer

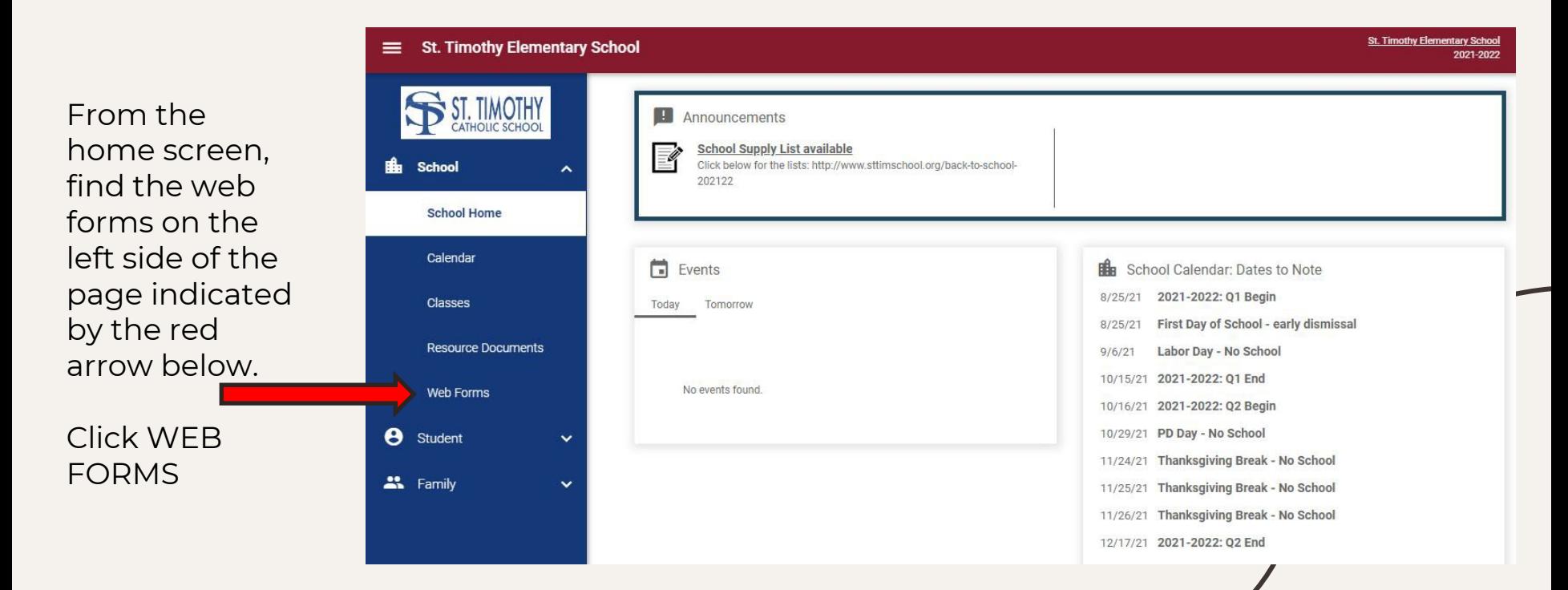

#### Step3 -

Once you click WEB FORMS you will see the **Family Demographic** and **Consent and Health History**. Both contain forms and information that is needed.

Begin by clicking on the Family Demographic tab indicated by the arrow.

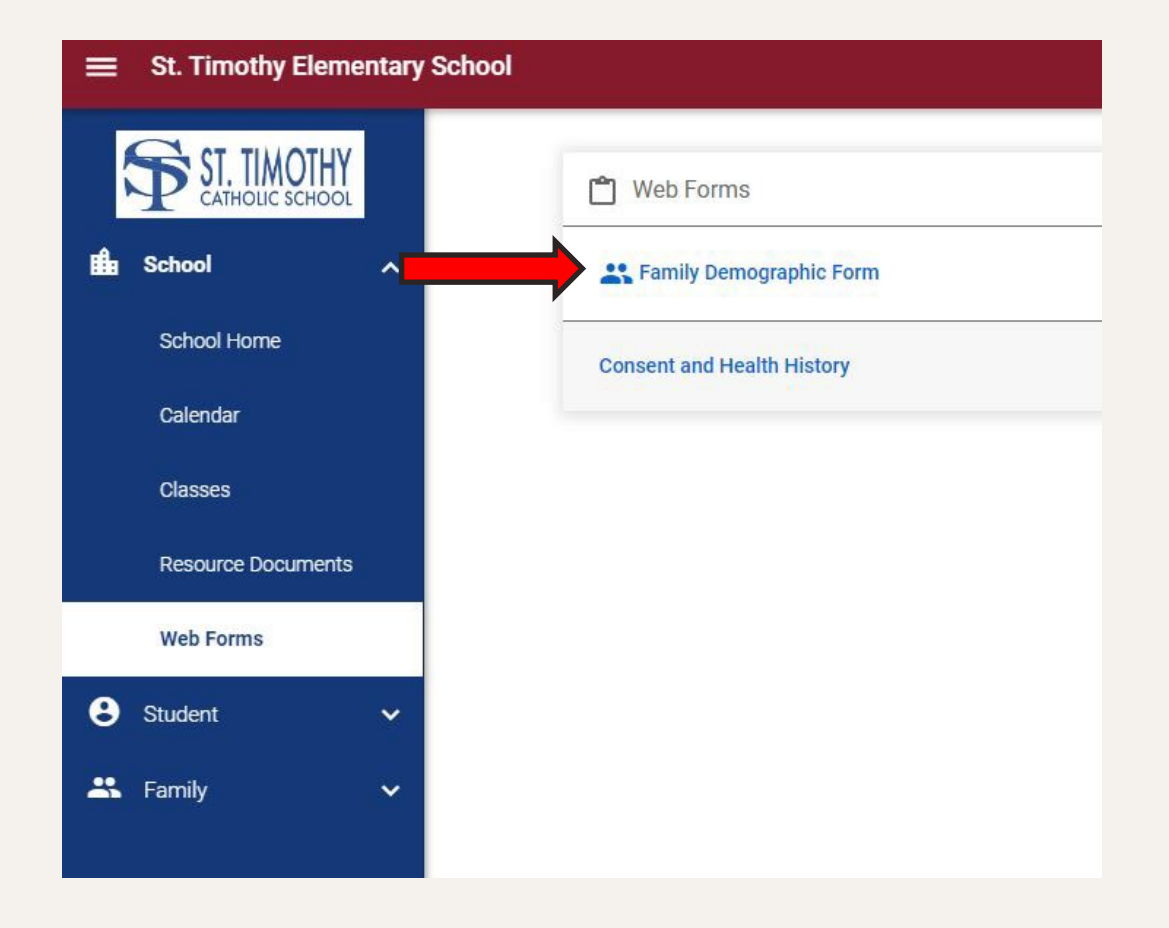

## Step 4-

On this page you will see several forms that need to be reviewed or updated.

Your page will have your child(ren)'s name(s) below each heading. If you have more than one child, you must complete one for each child.

**The MEDICAL and EMERGENCY CONTACT information MUST be completed by the first day of school.**

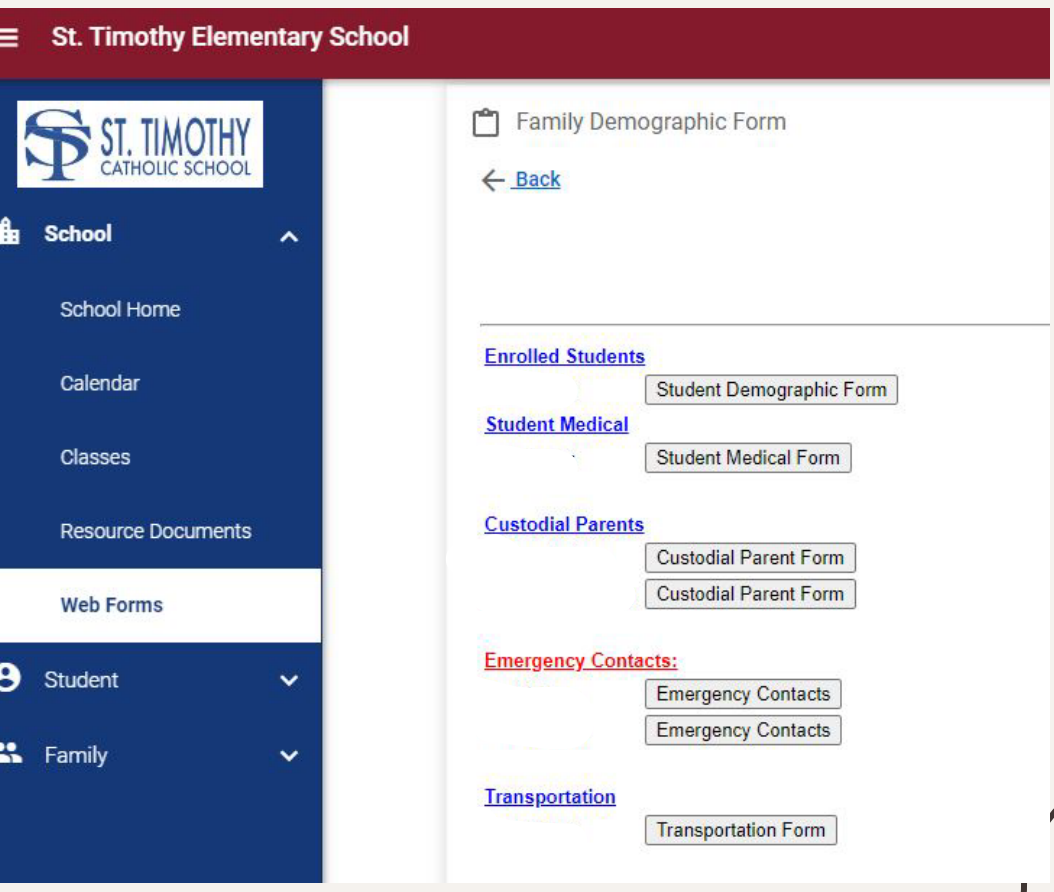

### Step 5 -

Go back to the main page and this time click on Consent and Health History as indicated by the arrow

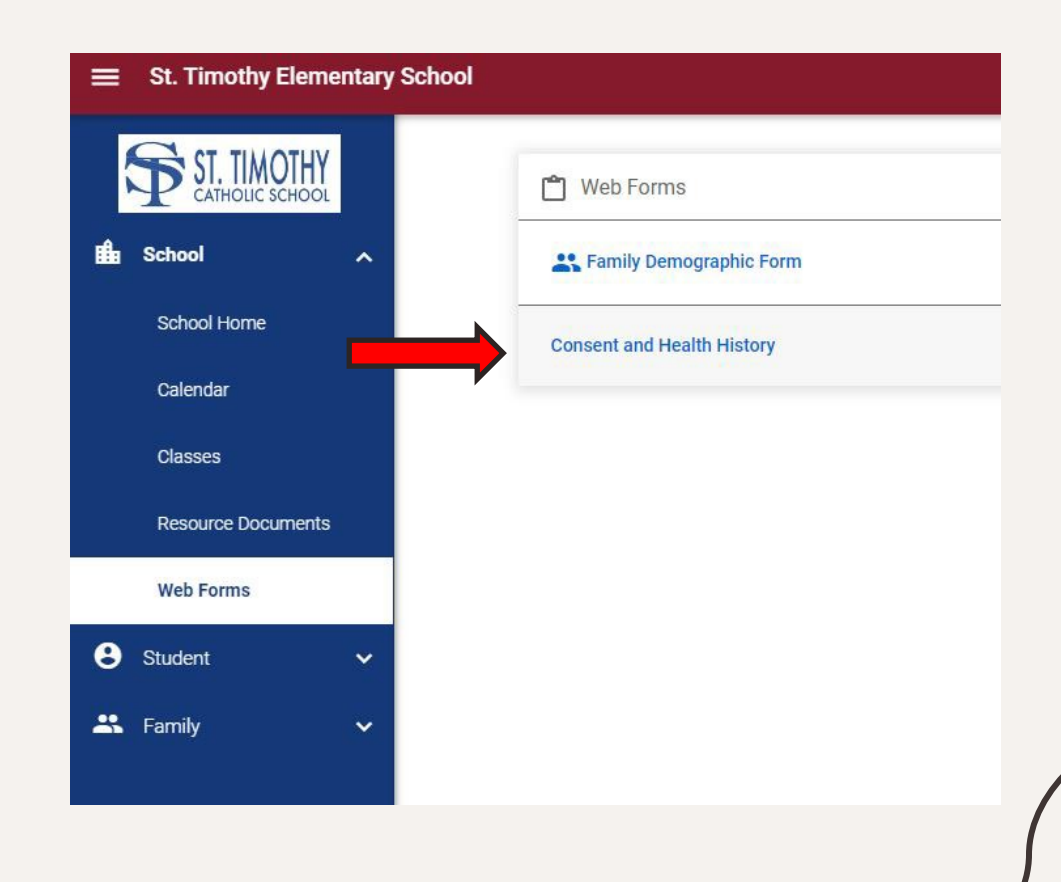

### Step 6 -

On your page, you will see your child's name next to each form.

Please review the back to school information found on the school website.

Your child will not be able to use the computers at school until the first form is signed.

#### **Complete all four forms to make sure your information is up to date!**

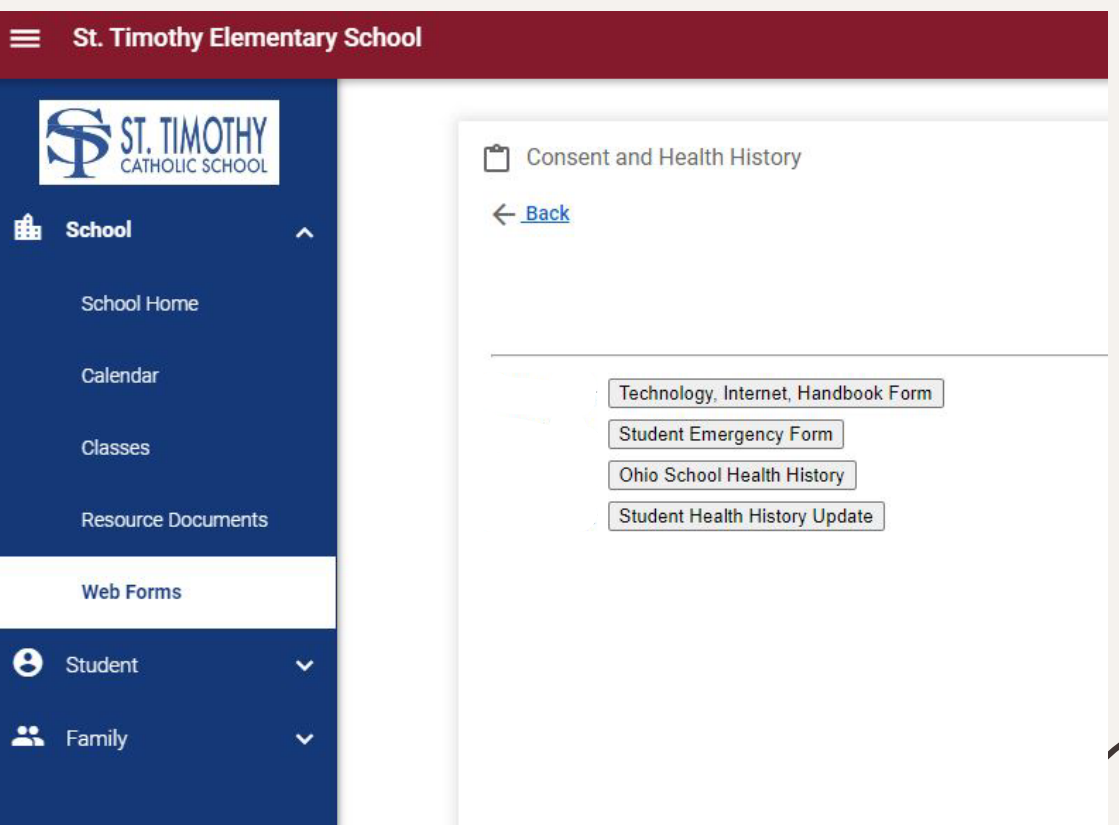

### Step 7 -

If you click the FAMILY HOME tab on your main screen, you will see a window that lists all your contact information. You will also see a window that allows you to track volunteer hours.

Under the SCHOOL section you will see the calendar, announcements and general information.

These screens will look completely different on your PHONE so be aware.

![](_page_9_Picture_4.jpeg)

If you have any issues, please email Kim Melillo at [kmelillo@cdeducation.org](mailto:kmelillo@cdeducation.org) and she will be able to help with technical issues.